## Installing/Updating VMware Horizon View Client for PC, Laptops

- 1. Click on the link below or open a web browser and go to the below internet address. <a href="https://customerconnect.vmware.com/downloads/details?downloadGroup=CART24F02">https://customerconnect.vmware.com/downloads/details?downloadGroup=CART24F02</a> WIN 2306&productId=1027&rPId=107192
- 2. Click on the appropriate VDI Client Install link for your operating system.
- 3. Click on "Download" the software will begin to download.

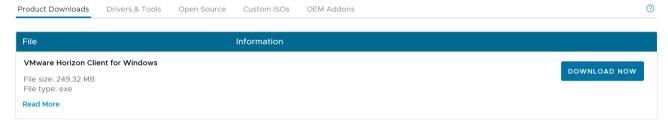

- 4. Run the run the software once it is done downloading.
- 5. Click on Agree and Install

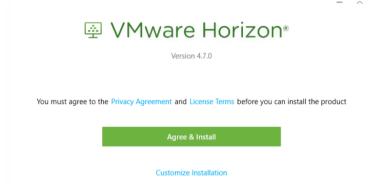

- 7. It will prompt to restart your device to finish the install
- 8. Once installed, click on "Launch". For future use an icon is placed on your desktop.

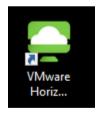

Updated on: 10/06/2023

## Log into Virtual Desktop (VDI)

1. Double-click on the VMware Horizon View Client. (if you have not already)

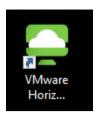

2. Click on Add Server and enter vdi.babha.org for the server name. – then click connect

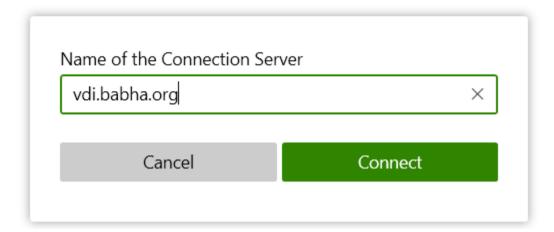

3. Enter your VDI username and password that have been provided to you

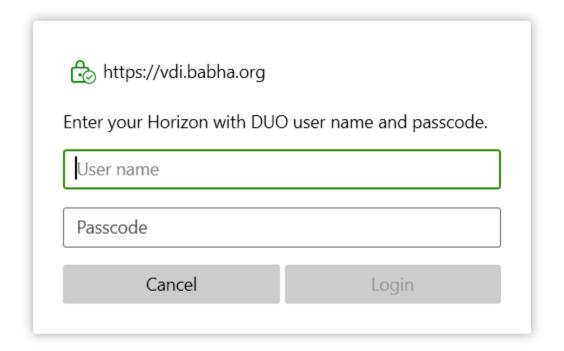

- 4. Enter your DUO two-factor authentication
- 5. Double-click on the session available to you.
- 6. You will then be logged into your VDI session.

Updated on: 10/06/2023